# REMOVE AND UPDATE COURSE MATERIALS FEES

# TABLE OF CONTENTS

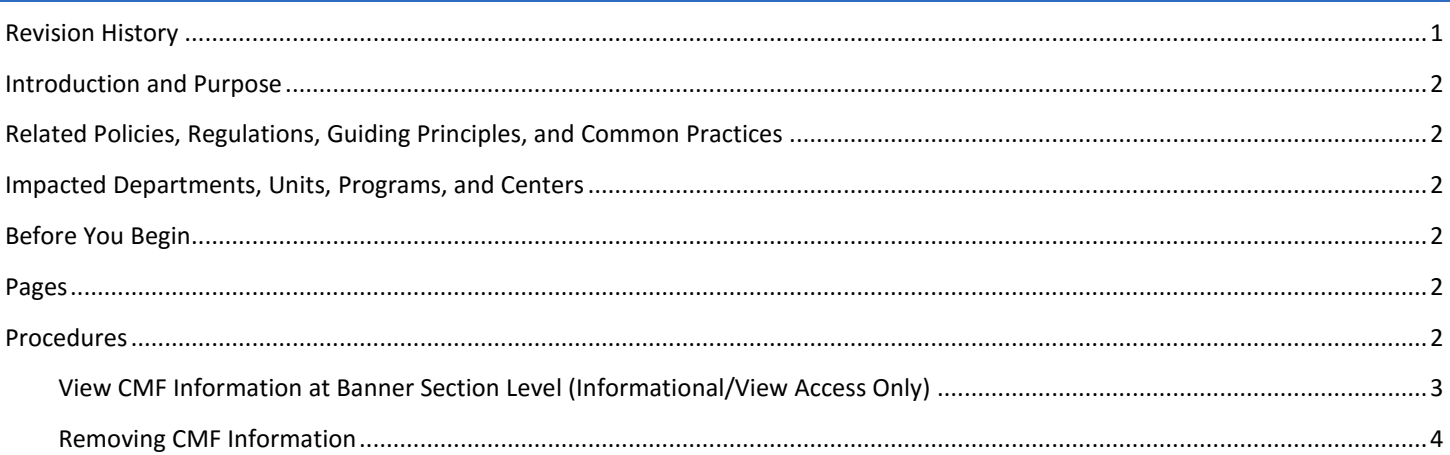

# <span id="page-0-0"></span>**REVISION HISTORY**

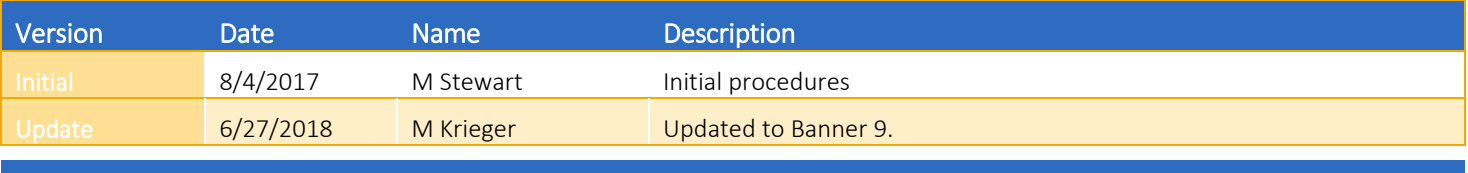

#### <span id="page-1-0"></span>INTRODUCTION AND PURPOSE

How departments remove course materials fees at the section level in Banner.

## <span id="page-1-1"></span>RELATED POLICIES, REGULATIONS, GUIDING PRINCIPLES, AND COMMON PRACTICES

Course materials fees (CMF) are course-specific and cover the cost of student-used materials, supplies, university-owned equipment and/or educationally beneficial services. It is important that each department ensure that the correct section activity i.e. lab or lecture etc. be coded with the correct CMF each quarter so that students are charged the appropriate fee one time instead of zero or multiple times.

The applicable academic department is responsible for the following related to CMF in Banner:

Removing the entry of an active CMF from CRN(s) reflecting any additional schedule type (course activity) tied to the course that is not approved to carry the CMF.

Example: If a course has Lecture (LEC) and Discussion (DIS) as approved schedule types (course activities), and it was approved for the lecture to carry the CMF, the department will need to remove the CMF from all discussion sections of that course in a given term.

## <span id="page-1-2"></span>IMPACTED DEPARTMENTS, UNITS, PROGRAMS, AND CENTERS

- 1. Office of the Registrar Academic Scheduling
- 2. Academic Departments
- 3. College Offices

## <span id="page-1-3"></span>BEFORE YOU BEGIN

If this is the first time you are reviewing this procedure, go to R' Space and select the Banner Training icon in order to follow along and practice. Please submit a ticket if you have trouble accessing Banner Training.

#### <span id="page-1-4"></span>PAGES

The pages listed below are covered in this training.

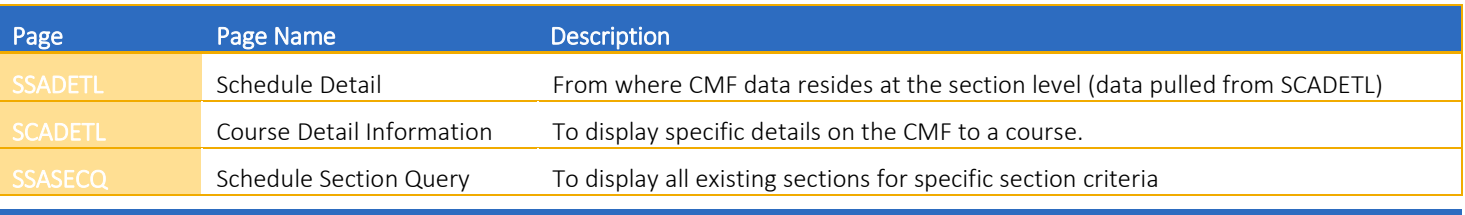

#### <span id="page-1-5"></span>PROCEDURES

<span id="page-2-0"></span>VIEW CMF INFORMATION AT BANNER SECTION LEVEL (INFORMATIONAL/VIEW ACCESS ONLY)

- 1. Go to SCADETL (Course Detail Information).
- 2. Enter: Subject, Course, and Term of the course section and click Go.

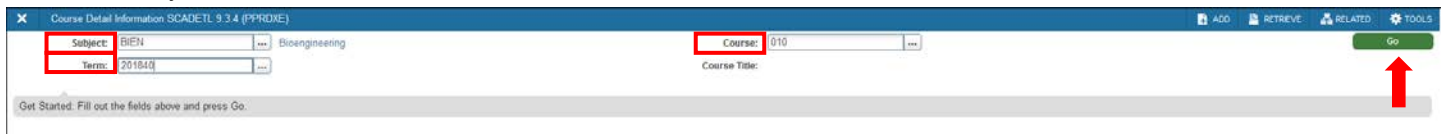

- 3. Click: Fee Codes tab to view the following:
	- a. Detail: Code associated with the fee. There is one detail code per department.
	- b. Description: Department associated with the detail code.
	- c. Amount: Value associated with the detail code.
	- d. Fee Type: FLAT charges
- 4. Fees are noted in the class listings and assessed when students register.

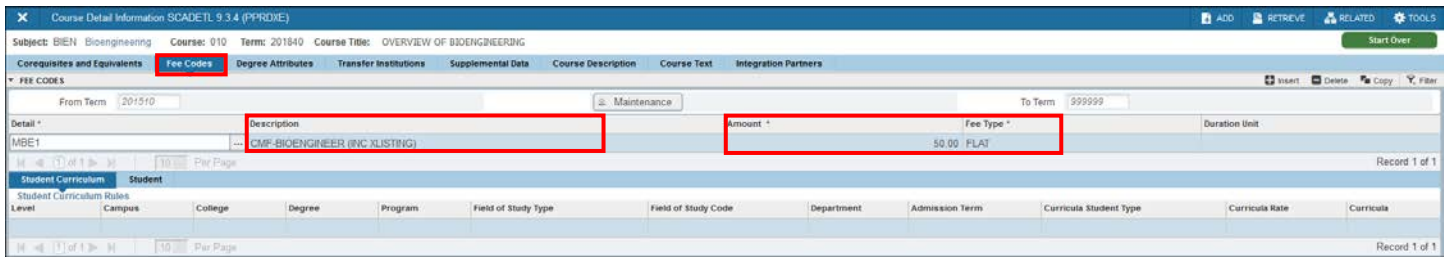

- 5. Click: Degree Attributes tab to view the following:
	- a. From Term: First term for which details are in effect for the course.
	- b. To Term: Last term for which details are in effect for the course.
	- c. Attribute: Code of the attribute associated with the course.
	- d. Description: Associated with the attribute code.
- 6. Example: BIEN 010
	- a. Per SCADETL, the Lecture section carries the CMF.
	- b. Thus CMF will need to be removed from every Discussion section at the section level of the given term.

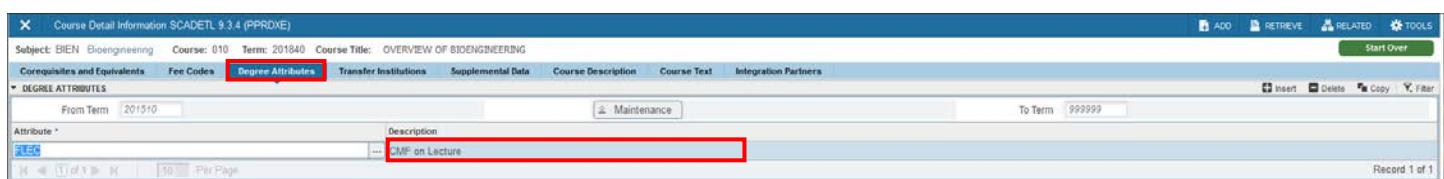

- 7. Navigate to SSASECQ (Schedule Section Query) to display all existing sections for specific section criteria. For example, if you need to locate all associated discussion sections to remove the fee if it should only be on the lecture, follow these steps.
	- a. Add Fields: Term, Subject, and Course
	- b. Click: Go

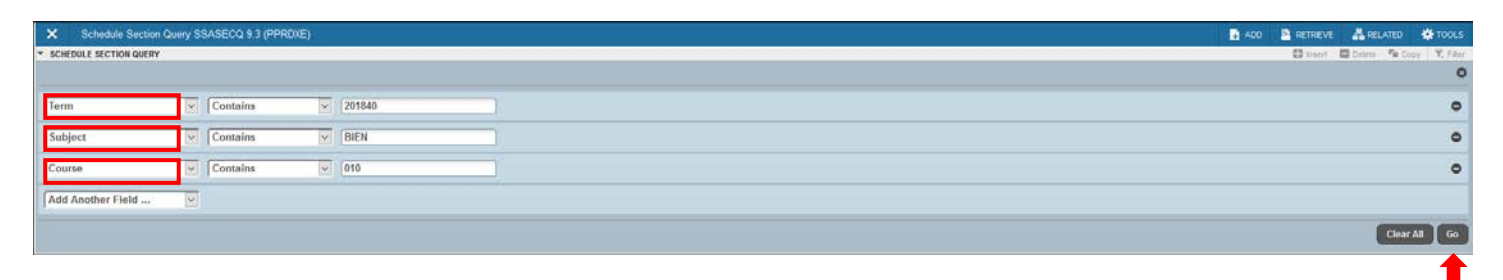

- 8. Verify the appropriate CRN for the course's schedule type where the CMF information will be removed, in the example below the schedule type of "DIS" is not approved to carry the CMF, only the LEC:
	- a. Discussion section BIEN 010 021 CRN 20483

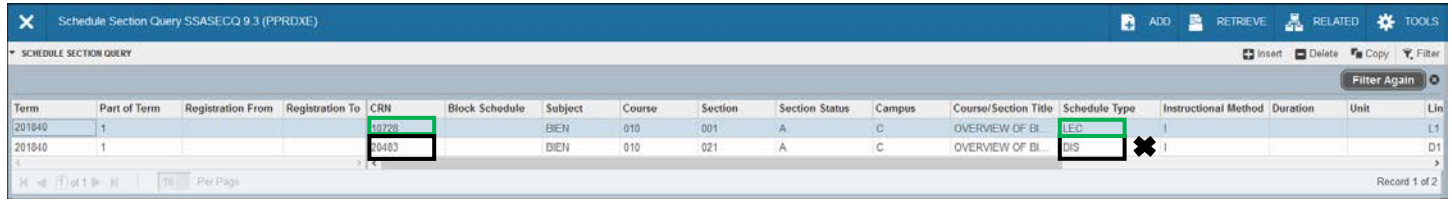

#### <span id="page-3-0"></span>REMOVING CMF

- 9. Navigate to **SSADETL** (Course Section Detail) to remove the CMF from the Discussion section.
- 10. Enter: Term and CRN
- 11. Click: Go

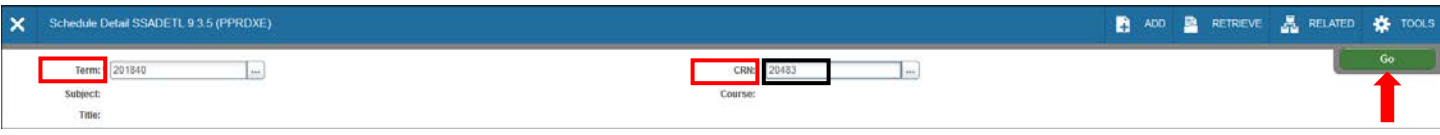

- 12. Click: Section Fees tab.
- 13. Click in the Section Fees Level block.
- 14. Click: Delete  $\Box$  (Shift + F6)
- 15. Save.

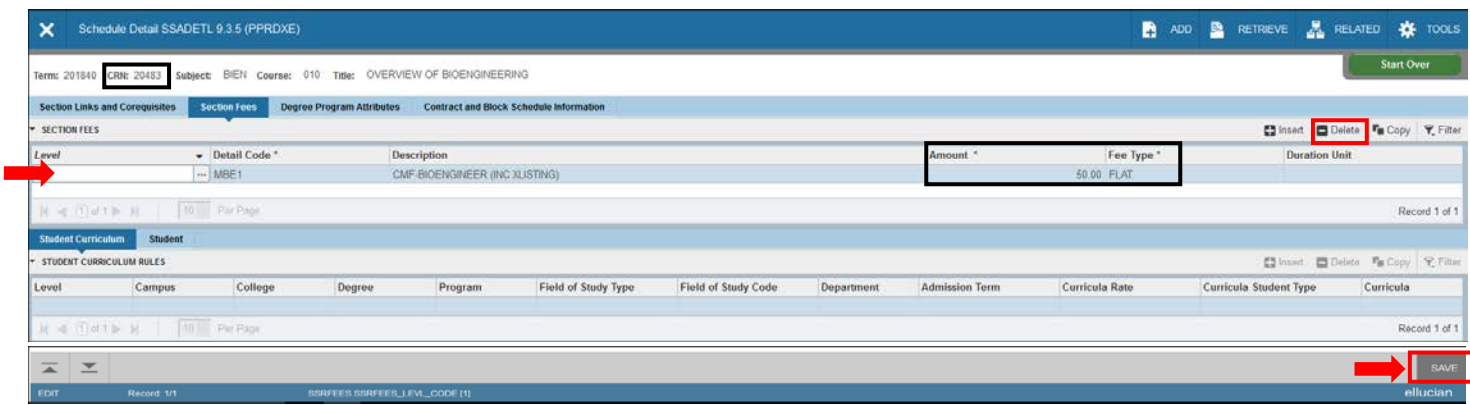

#### Remove and Update Course Materials Fees

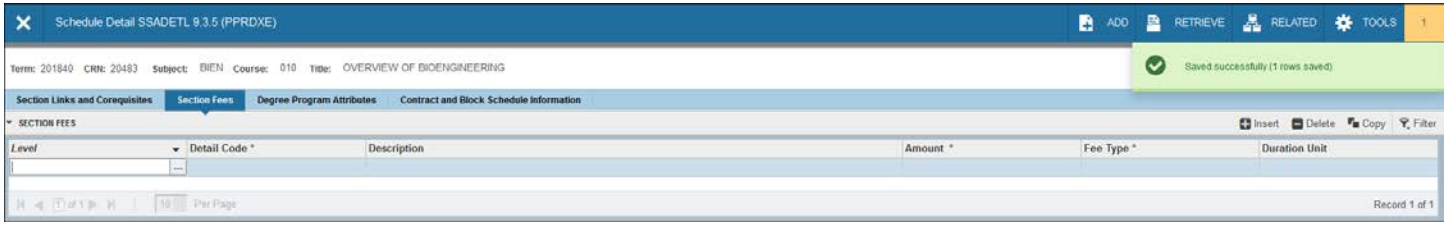